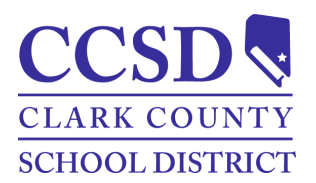

## **Distrito Escolar del Condado de Clark Correo Electrónico de Seguridad y Contraseña de la Cuenta Campus para Padres/Estudiantes**

## *Correo Electrónico de Seguridad y Contraseña de la Cuenta*

RUTA (PATH): Menú de Usuario (User Menu) > Configuraciónes > Configuración de la Cuenta

Desde el Portal Campus Parent/Student o la Aplicación Móvil:

- **●** Seleccione **Configuración** > **Configuración de la Cuenta > Correo Electrónico de Seguridad de la Cuenta**.
- Seleccione **Añadir**.
- Ingrese el **Correo Electrónico de Seguridad de la Cuenta Nueva**, **Confirme el Correo Electrónico de la Cuenta Nueva y la Contraseña de Campus**.
- Seleccione **Guardar**.
- Se le enviará un correo electrónico para el verificar el cambio.
	- **AVISO**: establecer la dirección del Correo Electrónico de Seguridad para la Cuenta en la herramienta Configuración de la Cuenta, no establece el correo electrónico de contacto ubicado en la herramienta Preferencias de Contacto.

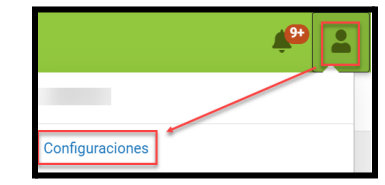

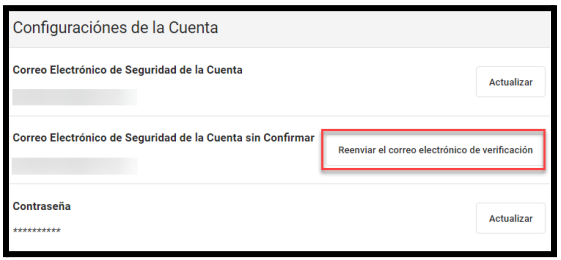

● Seleccione **Reenviar Correo Electrónico de Verificación** (**Resend Verification Email)** para reenviar un correo electrónico de verificación.

## *Ingresar a Campus Parent/Student*

RUTA (PATH): Portal Campus Parent/Student o Aplicación Móvil > Página de Inicio (Login Page)

Desde el portal Campus Parent/Student o la página de inicio de la aplicación móvil, seleccione los enlaces de recuperación **Olvidé Contraseña** u **Olvidé Nombre de Usuario** para recuperar el nombre de usuario (padres/tutores y estudiantes) o reestablecer una contraseña (únicamente los padres).

- Para recuperar un nombre de usuario Campus Parent/Student:
	- Seleccione **Olvidé Nombre de Usuario**.
	- Ingrese la dirección de Correo Electrónico de Seguridad de la Cuenta.
	- Seleccione **Ingresar** (app) o **Continuar** (web).
- Para reestablecer la contraseña de Campus Parent:
	- Seleccione **Olvidé Contraseña**
	- Ingrese el nombre de usuario.
	- Seleccione **Ingresar** (app) o **Continuar** (web).
- Para reestablecer la contraseña de Campus Student:
	- Visite <https://myaccount.ccsd.net>.
	- Visite <https://stutech.ccsd.net> para más información.
- Se enviará un correo electrónico de notificación a la dirección del Correo Electrónico de Seguridad de la cuenta.

División de Servicios de Sistemas de Tecnología e Información **Diciembre 2022** Servicios de Sistemas de Información Estudiantiles en el provocar en el provocar el pago Pág 1 de 2

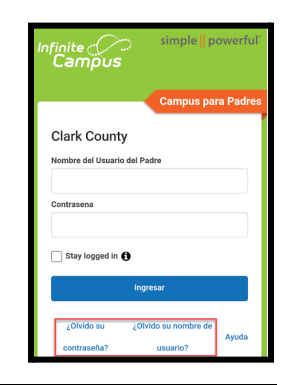

Por favor revise su correo electrónico para más información. Si usted no recibe un correo electrónico, no pudimos localizar su cuenta. Por favor intente de nuevo más tarde o comuniquese con su distrito para asistencia.

Regrese para iniciar sesión.

**IMPORTANTE:** La dirección del Correo Electrónico de Seguridad de la Cuenta de se utiliza estrictamente para recuperar el nombre de usuario (padres/tutores y estudiantes) o reestablecer la contraseña (únicamente padres/tutores). Para utilizar los enlaces **Olvidé el Nombre de Usuario** u **Olvidé Contraseña**, el padre/tutor o estudiante debe confirmar el correo electrónico de seguridad de su cuenta.

## **Información de Contacto**

Para reestablecer una contraseña sin el Correo Electrónico de Seguridad de la Cuenta o para asistencia, comuníquese con el Servicio de Asistencia Portal al *[portalsupport@nv.ccsd.net](mailto:portalsupport@nv.ccsd.net)* o al (702) 799-7678.